This example shows how to create a pattern of octagons and squares in the pattern file. You can use the description here to create other patterns.

The completed pattern contains octagons that are 8 inches at their widest point; both the octagon and the square are 3 5/16 inches on a side.

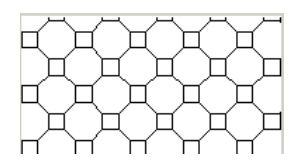

- 1. Open a text editor, such as Notepad, to begin creating the pattern file.
- 2. On the first line, enter the header in this format: **\*Concrete Paver**.
- 3. On the next line, enter the type declaration: **;%TYPE=MODEL**. The first value for a pattern descriptor is the angle at which the pen line is drawn. For example, a 0 angle indicates the line is horizontally straight; 90 angle indicates the line is drawn vertically straight.
- 4. Create the first pattern descriptor, using the following values:
	- Angle: 0

This value is the angle at which the pen line is drawn. For example, a 0 angle indicates the line is horizontally straight; a 90 angle indicates the line is drawn vertically straight.

• Origin: 0, 0

These values are the x-origin and y-origin, which indicate the start point.

• Shift: 5.656, 5.656

These values establish the x-shift and y-shift, which is the x and y distance between the start of any pass and the start of the next pass.

- Pen down: 3.3125
- Pen up: -8

Pen down and pen up indicate how long the pen is down and how long the pen is up, respectively. A negative number indicates the pen is up.

The first pattern descriptor is complete:

0, 0, 0, 5.656, 5.656, 3.3125, -8

The pattern is as shown:

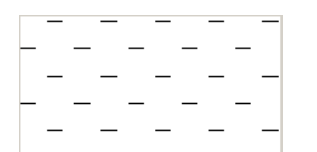

- 5. Create the second pattern descriptor, using the following values:
	- Angle: 0
	- Origin: 0, 3.3125
	- Shift: 5.656, 5.656
	- Pen down: 3.3125
	- Pen up: -8

The pattern is as shown:

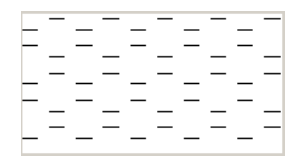

Because you changed the origin, the lines are drawn above the first set.

6. Create the third pattern descriptor, using the following values:

- Angle: 90
- Origin: 0, 0
- Shift: 5.656, 5.656
- Pen down: 3.3125

• Pen up: -8

The pattern is as shown:

|    | $\sim$   | <b>Contract</b> | $\sim$ | 0 |
|----|----------|-----------------|--------|---|
| E. | Е.<br>E. | Е.              | Ξ      |   |
|    |          |                 |        |   |
|    | Portugal |                 | rТ.    |   |
| П. | E.<br>Е. | г.              |        |   |
|    |          |                 |        |   |
|    | C.       | Г.              | Г.     | Ξ |
|    |          |                 |        |   |
|    |          |                 |        |   |

Because of the 90 angle, the lines are drawn vertically, beginning to create a square pattern.

- 7. Create the fourth pattern descriptor, using the following values:
	- Angle: 90
	- Origin: 3.3125, 0
	- Shift: 5.656, 5.656
	- Pen down: 3.3125
	- Pen up: -8

The pattern is as shown:

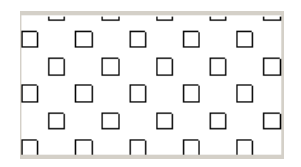

- 8. Create the fifth pattern descriptor, using the following values:
	- Angle: 45
	- Origin: 3.3125, 3.3125
	- Shift: 8, 8
	- Pen down: 3.3125
	- Pen up: -4.6875

The pattern now looks like this:

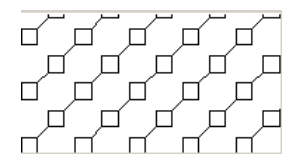

A 45 angle has a positive slope and results in a slanted line effect.

- 9. Create the sixth pattern descriptor, using the following values:
	- Angle: -45
	- Origin: 3.3125, 0
	- Shift: 8, 8
	- Pen down: 3.3125
	- Pen up: -4.6875

The completed pattern file is:

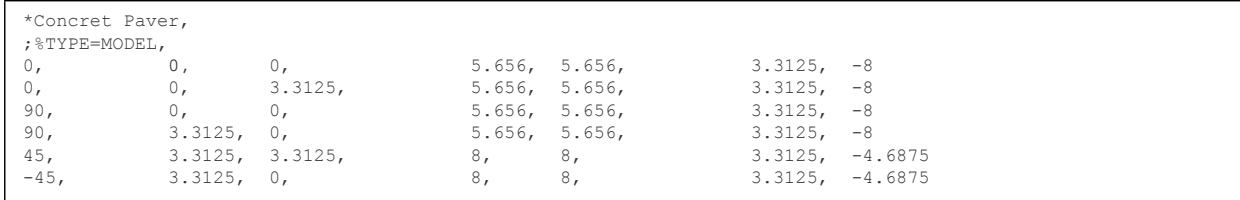

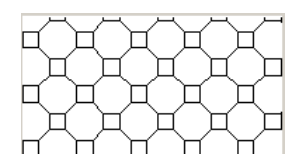

## **The completed pattern.**

For information on using a custom pattern file, follow the procedure in Creating a Custom Fill Pattern.

**Parent topic:** Custom Pattern Files